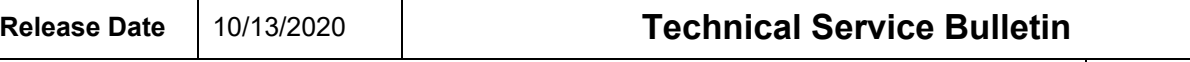

### **ECM Software Update – (FED\_EMS)**

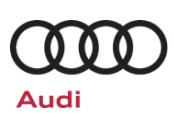

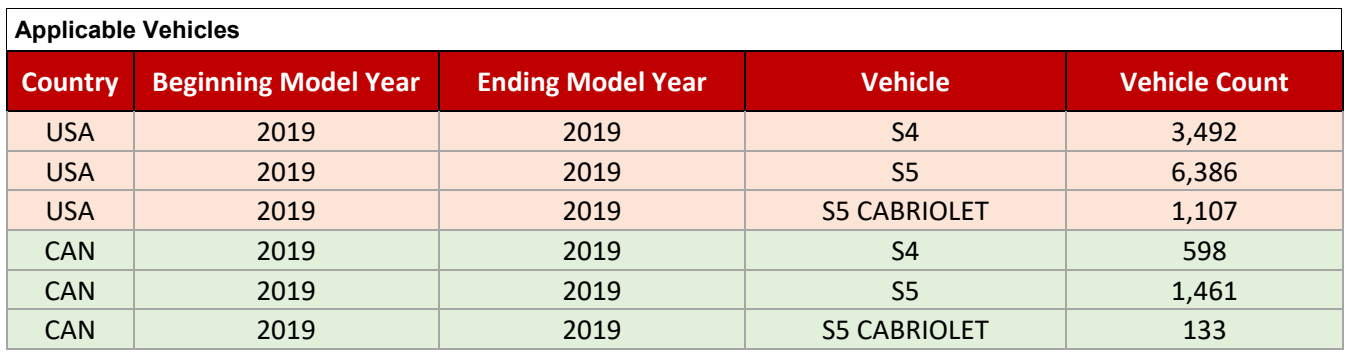

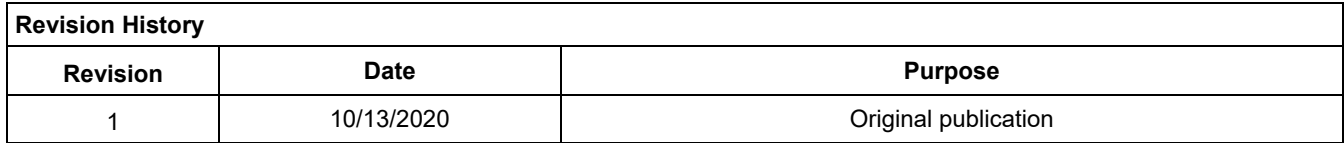

## **Technical Background**

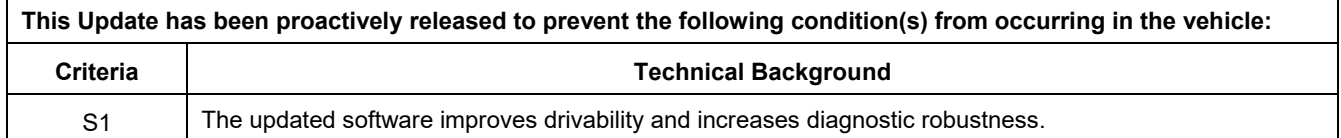

### **Remedy**

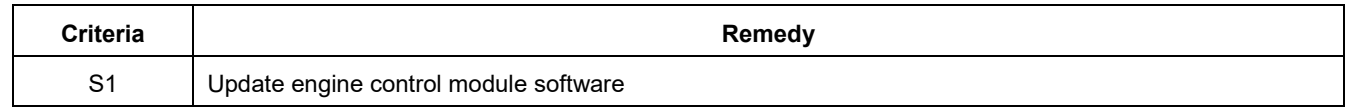

This Update is in effect until removed.

Vehicle must meet all of the following criteria:

- Procedure is valid only for vehicles that show the **24FG** code in the ELSA Campaign/Action Information screen on the day of repair.
- Vehicle must be within the Federal Emissions Warranty.
- Procedure must be performed within the allotted time frame stated in this Technical Service Bulletin.
- Procedure must be performed on applicable vehicles in dealer inventory prior to sale.

The repair information in this document is intended for use only by skilled technicians who have the proper tools, equipment and training to correctly and safely maintain your vehicle. These<br>procedures are not intended to October, 2020 24FG Page 1 of 9

**ECM Software Update – (FED\_EMS)**

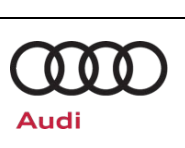

### **Service**

#### *NOTE:*

- ELSA is the only valid inquiry/verification source. Check ELSA on the day this vehicle UPDATE will be performed to verify vehicle eligibility for the UPDATE. Status must show "open". Attach an ELSA printout showing the "open" status to the repair order.
- If this UPDATE appears to have already been performed but the code still shows open in ELSA, contact Warranty before proceeding further. Another dealer may have recently performed this UPDATE but not yet entered a claim for it in the system.
- ELSA may also show additional open action(s); if so, inform your customer this work can be done while the vehicle is in for this UPDATE.
- Contact the Warranty Helpline (U.S.) or the Warranty Campaign Specialist (Canada) if you have any questions.

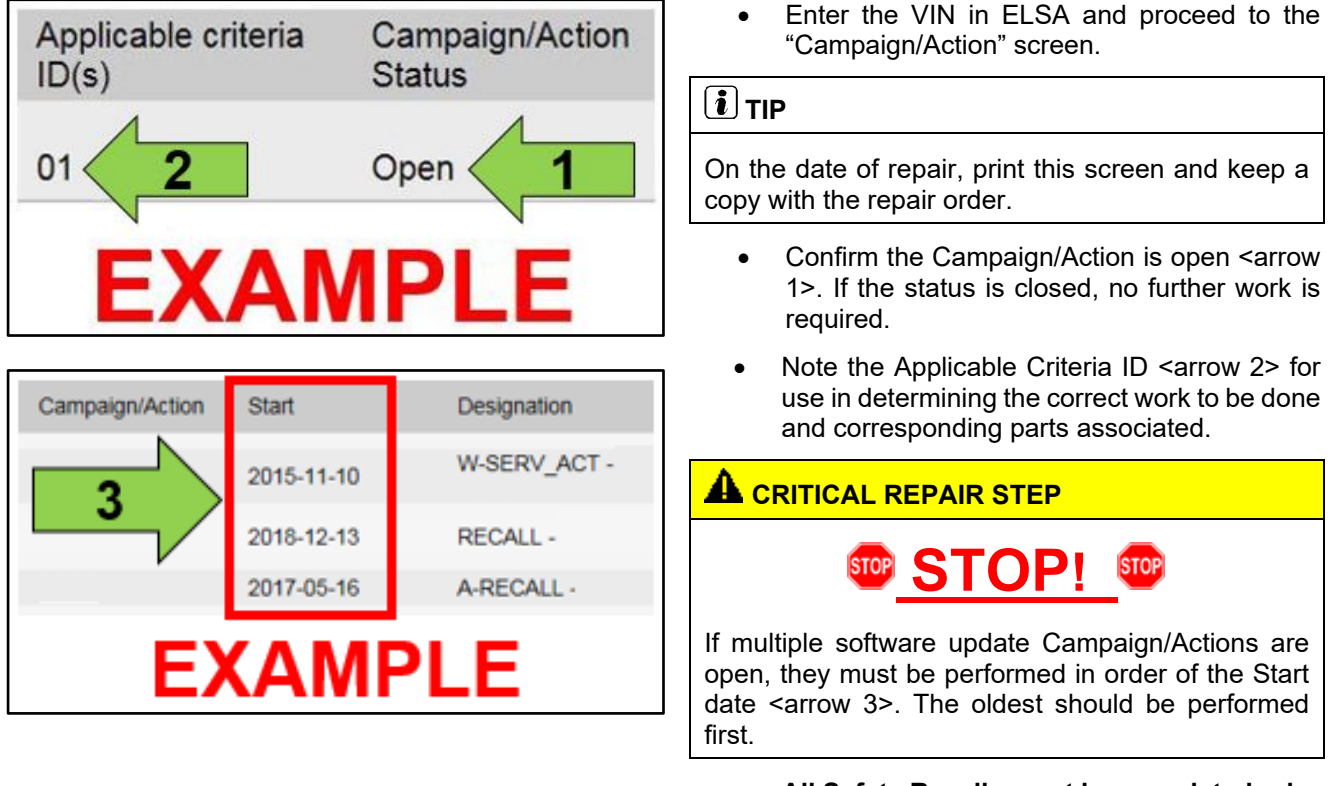

• **All Safety Recalls must be completed prior to completing this campaign.**

The repair information in this document is intended for use only by skilled technicians who have the proper tools, equipment and training to correctly and safely maintain your vehicle. These<br>procedures are not intended to determine whether this information applies, contact an authorized Audi dealer. 2020 Audi of America, Inc and Audi Canada All Rights Reserved. October, 2020 24FG Page 2 of 9

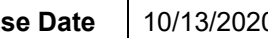

**ECM Software Update – (FED\_EMS)**

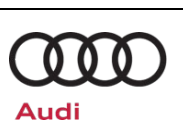

#### **SVM Update Instructions**

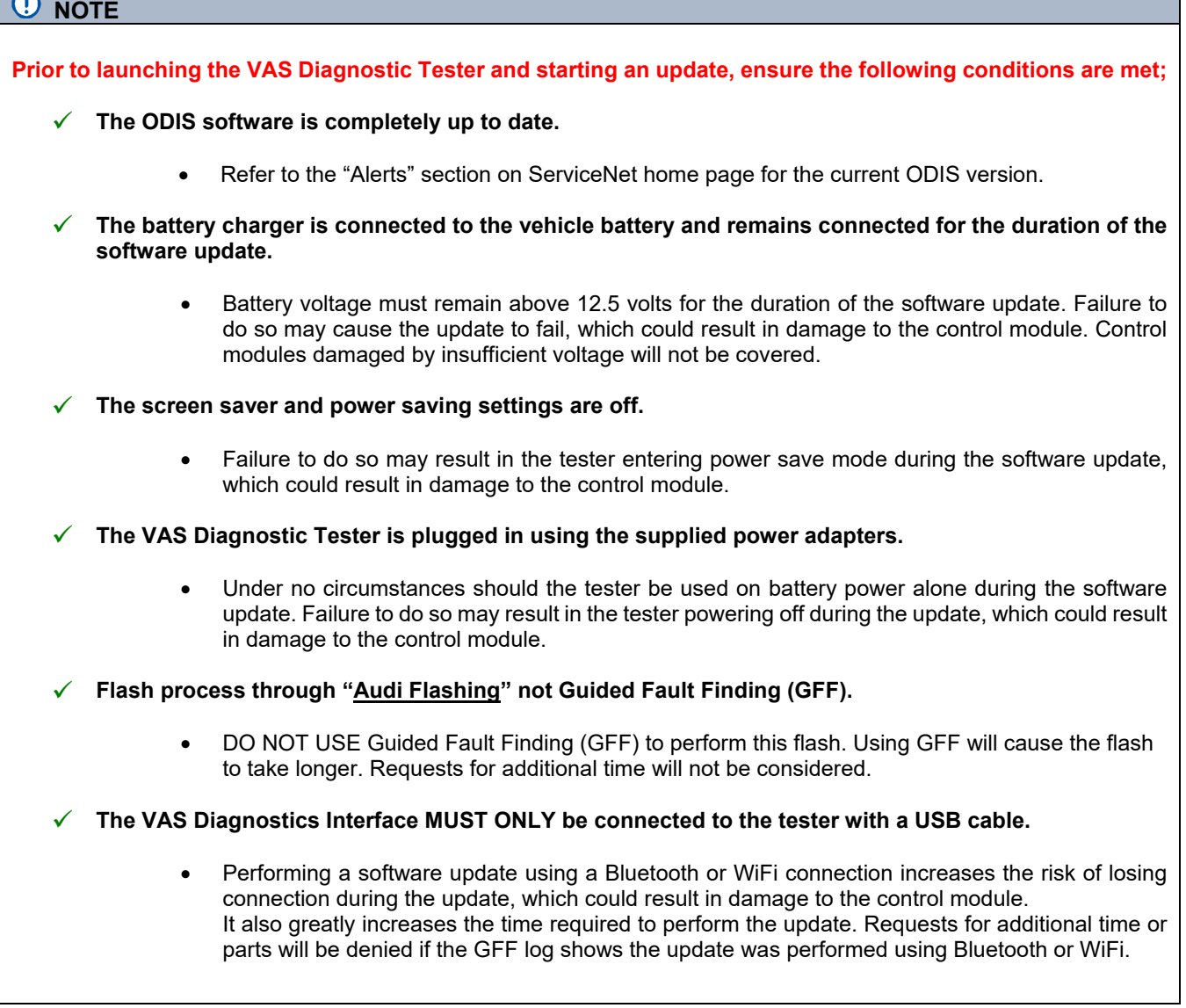

#### **TIP**

As a best practice, customer presets should be documented prior to performing any update in the event these settings are lost during the update.

The repair information in this document is intended for use only by skilled technicians who have the proper tools, equipment and training to correctly and safely maintain your vehicle. These<br>procedures are not intended to

### **Release Date** 10/13/2020 **Technical Service Bulletin**

### **24FG UPDATE**

### **ECM Software Update – (FED\_EMS)**

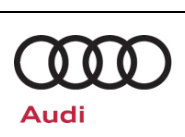

#### **C** NOTE

- All campaign software updates must be completed during a single, standalone ODIS Diagnostic Session. You must fully complete this campaign and send all logs before beginning any other campaigns or operations.
- If there are any ODIS "Hot-Fix" patches installed, they must be removed from the scan tool before beginning this operation. ODIS "Hot-Fix" patches may affect the update process.

#### **A** WARNING

Radiator Fan(s) may cycle ON high speed during the Update Process! There is a serious risk that personal injury may result if contact is made with spinning fan blades. Keep hands and all objects away from Radiator Fan(s) during Update Process!

#### $(i)$  TIP

To Update-Programming using SVM, review and follow instructions in Technical Bulletin 2014603: *Software Version Management (SVM) Operating Instructions.*

The SVM Process must be completed in its entirety so the database receives the update confirmation response. A warranty claim may not be reimbursed if there is no confirmation response to support the claim.

- Open the hood.
- Open the battery cover.
- Attach the GRX3000VAS Tester/Charger (or equivalent) IN POWER SUPPLY MODE to the vehicle battery or underhood charging posts.

#### **D** NOTE

When connecting the charger directly to the battery. connect the positive cable to the positive terminal of the battery and connect the negative cable to the grounding lug on the chassis. DO NOT connect the ground cable directly to negative terminal of the battery.

• Switch on the hazard warning lights.

#### **A**CAUTION

The procedure may cancel itself if the hazard warning lights are not switched on. The hazard warning lights prevent the system from switching to bus sleep mode during the update.

- Connect the VAS6150X/VAS6160X Diagnostic Tester to the vehicle.
- Start the ODIS program.

The repair information in this document is intended for use only by skilled technicians who have the proper tools, equipment and training to correctly and safely maintain your vehicle. These<br>procedures are not intended to determine whether this information applies, contact an authorized Audi dealer. 2020 Audi of America, Inc and Audi Canada All Rights Reserved. October, 2020 24FG Page 4 of 9

 $\Omega$  $\Box$ )  $\odot$ Audi Operating modes  $\hat{\mathbf{x}}$ **R** B Cable is being used V **Diagnosis** an i Wi-Fi is being used  $\bigotimes$ **S** OBD **Bluetooth** is being used  $(\mathbf{\hat{x}})$ 团 **S** Flash ication without DTC memory lable. GFF Light

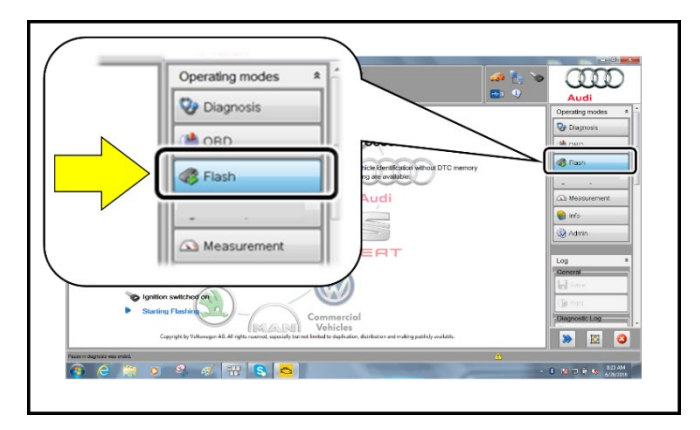

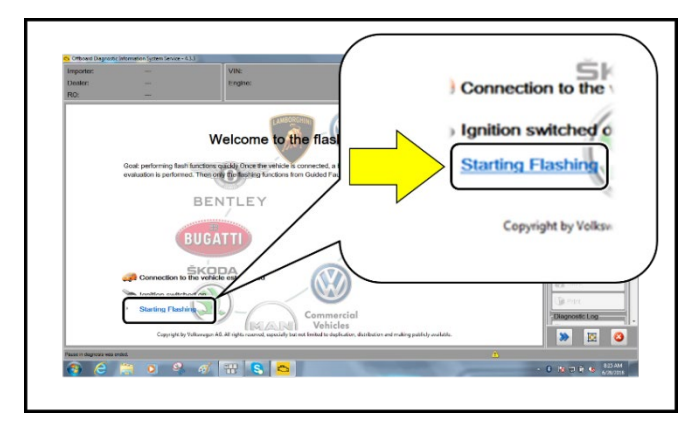

- Confirm that scan tool is communicating with the diagnostic head by USB cable.
	- o If the Bluetooth or WiFi symbol is<br>shown, then disconnect the disconnect diagnostic head from the vehicle and reconnect the USB cable to the diagnostic head and then reattach to the vehicle.
- From the home screen of the scan tool highlight "**Flash**" <1>.
- Follow the on-screen prompts.

#### **C** NOTE

Operating mode "Flash" must be used. Performing this software update using "Diagnosis" (Guided Fault Finding) could result in non-payment of the claim.

• Select "Starting Flashing" and follow the onscreen prompts.

The repair information in this document is intended for use only by skilled technicians who have the proper tools, equipment and training to correctly and safely maintain your vehicle. These<br>procedures are not intended to determine whether this information applies, contact an authorized Audi dealer. 2020 Audi of America, Inc and Audi Canada All Rights Reserved. October, 2020 24FG Page 5 of 9

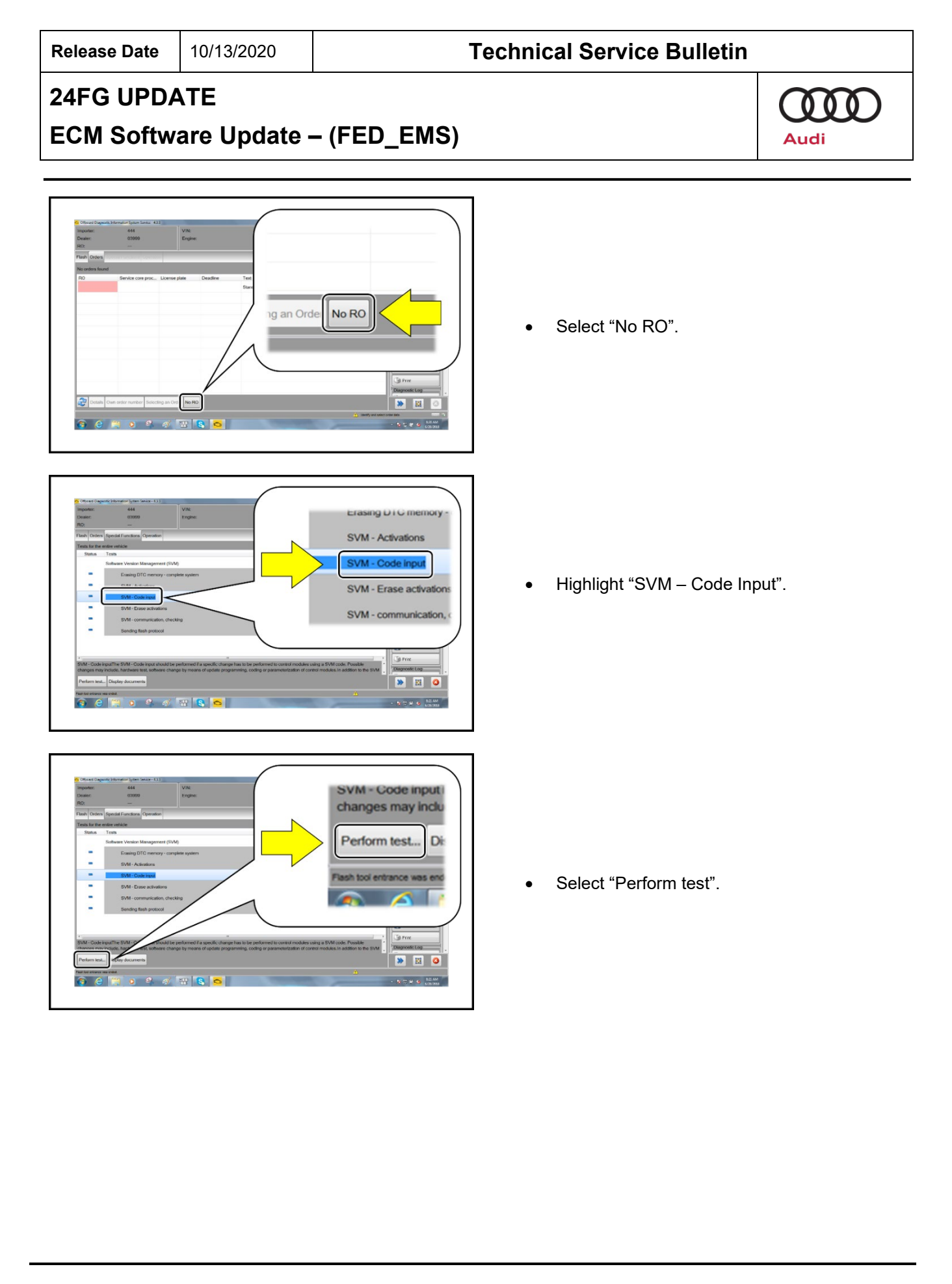

The repair information in this document is intended for use only by skilled technicians who have the proper tools, equipment and training to correctly and safely maintain your vehicle. These<br>procedures are not intended to October, 2020 24FG Page 6 of 9

### **ECM Software Update – (FED\_EMS)**

**Release Date** 10/13/2020 **Technical Service Bulletin**

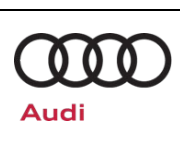

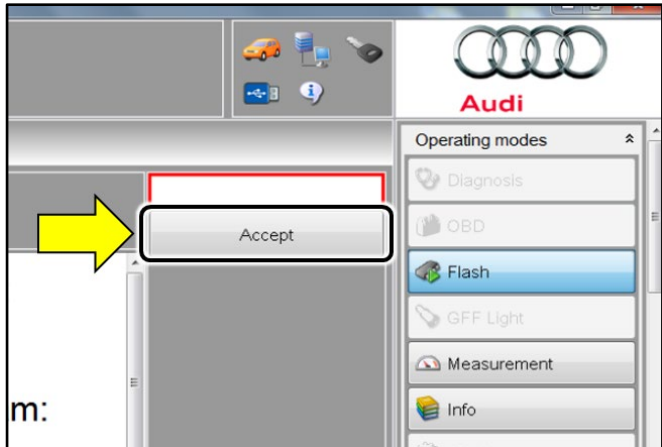

### **C** NOTE

*Using Bluetooth or WiFi for this action is PROHIBITED!* 

Damage caused to electronic components (e.g. ECM, TCM, etc.) during the SVM flash process is not covered.

• Enter the corrective action code (SVM code) as listed below.

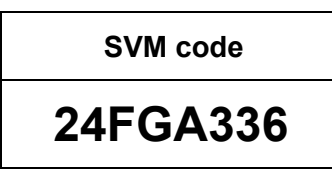

- Select "Accept" <arrow>.
- Follow the on-screen prompts.
- After receiving confirmation that the flash completed successfully, select "Send" <arrow> to send the diagnostic protocol online.
- Follow the on-screen prompts.

• Click "Flash" <arrow> to exit the flash session.

#### $\left[\mathbf{i}\right]$  TIP

Various event memory entries may be generated after the flashing procedure on some vehicles. Put the vehicle in a corresponding bus sleep mode after performing the update in order to clear the faults.

To put the vehicle in bus sleep mode, disconnect the diagnostic tester, remove the key from the vehicle and lock the vehicle with the remote for 5 minutes.

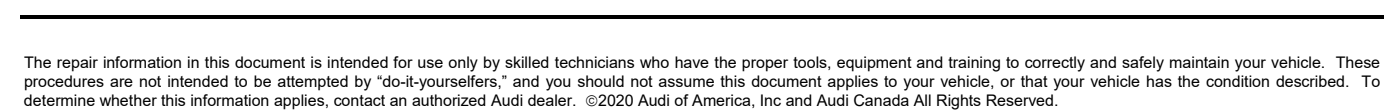

COOD **Print** Send Copy  $\frac{1}{2}$  **x** 

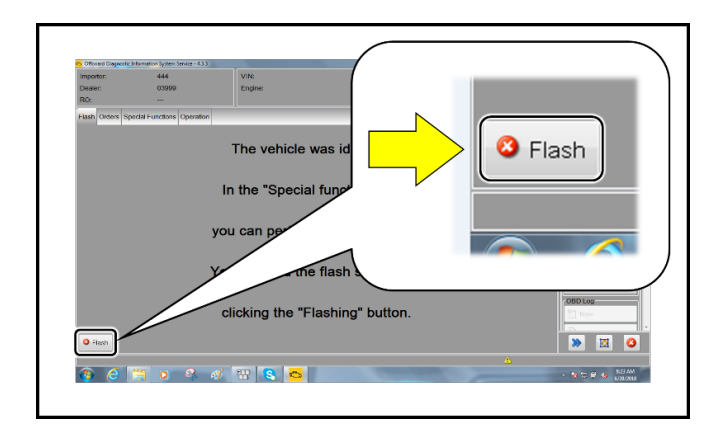

**ECM Software Update – (FED\_EMS)**

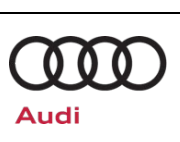

### **Warranty**

#### **Claim Entry Instructions**

After Update has been completed, enter claim as soon as possible to help prevent work from being duplicated elsewhere. Attach the ELSA screen print showing action *open on the day of repair* to the repair order.

If customer refused campaign work or vehicle is out of the specified warranty parameter for this Update:

- U.S. dealers: Submit the request through Audi Warranty Online under the Campaigns/Update option.
- Canada dealers: Upload the repair order to Audi WIN/Operations/Campaign Closure.

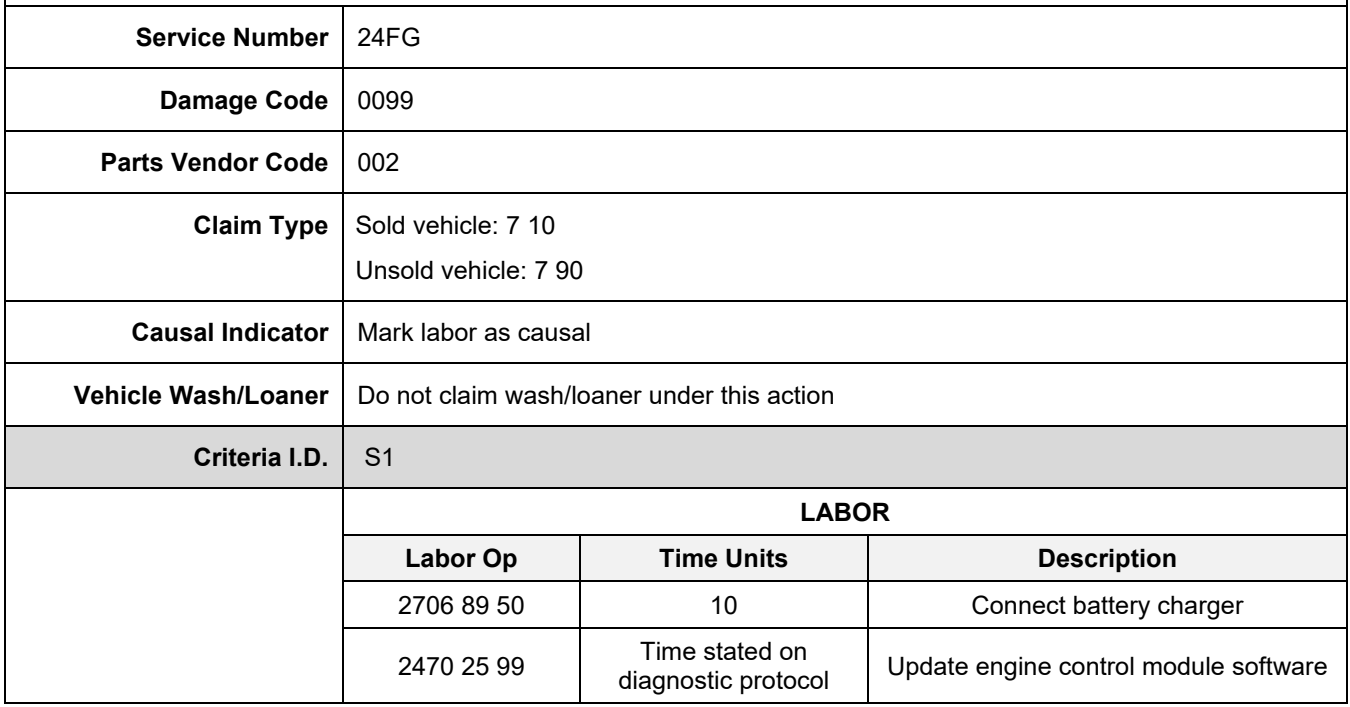

**Additional Actions** Some of the affected vehicles may be involved in additional Actions. Please check your ELSA Campaign/Action Information screen so that any *additional required work can be done simultaneously.*

**Verifying Vehicle Eligibility** To verify vehicle eligibility for this Update, *always* check the ELSA Campaign/Action Information screen. The ELSA system is the *only* binding inquiry and verification system; other systems are not valid and *may result in non-payment* of a claim.

**Help for Claim**  For questions regarding claim entry, contact Audi Warranty.

The repair information in this document is intended for use only by skilled technicians who have the proper tools, equipment and training to correctly and safely maintain your vehicle. These<br>procedures are not intended to determine whether this information applies, contact an authorized Audi dealer. 2020 Audi of America, Inc and Audi Canada All Rights Reserved. October, 2020 24FG Page 8 of 9

**Entry**

#### **Required Customer Notification** Inform your customer in writing by recording on the Repair Order any and all work that was conducted on the vehicle, including any and all updates completed under this Update.

### **Required Special Tools**

Battery Tester/Charger - GRX3000VAS- (or equivalent) Diagnostic Tester -VAS6150X/VAS6160X- (or equivalent)

## **Additional Information**

All parts and service references provided in this Update are subject to change and/or removal. Always check ELSA for the most current version of this document.

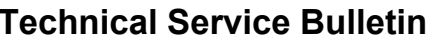

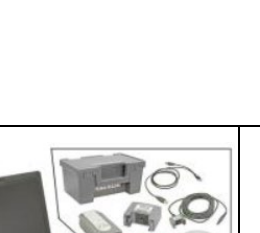

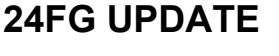

**ECM Software Update – (FED\_EMS)**

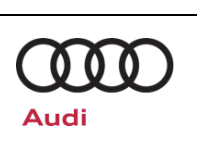